**RETAIL** WEIGHING SOLUTION<sup>™</sup>

# ER SERIES

## Price Computing Scale

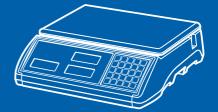

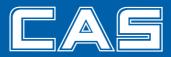

## CONTENTS

| PRECAUTIONS4                                  |
|-----------------------------------------------|
| PREFACE6                                      |
| OVERALL VIEW6                                 |
| DISPLAY & KEYBOARD7                           |
| OPERATIONS 10                                 |
| I. Programming Mode10                         |
| Chapter 1. Basic Operation 11                 |
| Chapter 2. PLU Saving & Calling-up ········14 |
| Chapter 3. User's Set-up Mode ······18        |
| Chapter 4. Formatting Printing Receipt 22     |
| II. Sales Mode·····28                         |
| Chapter 5. Sales Transaction29                |
| Chapter 6. Discount & Payment                 |
| Chapter 7. Daily Total Sales Amount           |
| Chapter 8. EURO Setting Method(Option) - 41   |
| ASCII CODE44                                  |
| ERROR MESSAGES45                              |
| SPECIFICATION46                               |

## PRECAUTIONS

## 🕂 Warning

Precautions when installing the scale. To ensure that you get the most from your scale, please follow these instruction.

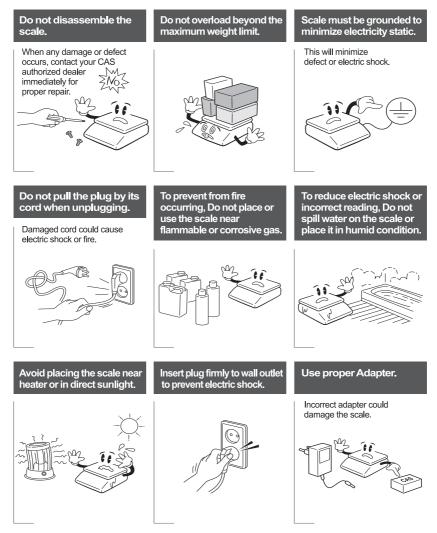

# Attention

Make sure to plug your scal into the proper power outlet. For maximum performance, plug into a power outlet 30 minutes before the usage for warm up.

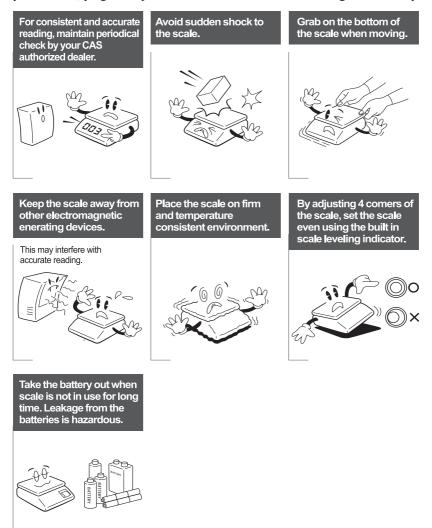

## PREFACE

Thank you for the purchasing CAS ER PLUS.

This series have been designed with CAS reliability, under rigid quality control and with outstanding performance. Your specialty departments can enjoy with CAS product. We hope that CAS product meets your needs.

The user manual is designed to guide you to understand product operation and proper care of product.

## **OVERALL VIEW**

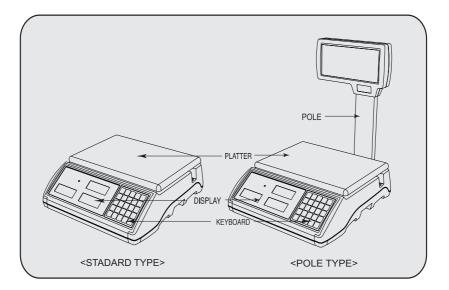

## **DISPLAY & KEYBOARD**

■ LCD TYPE : Front Display

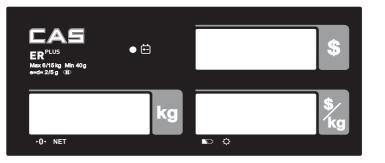

LCD TYPE : Rear Display

| -0- NET                                                   | D a | \$/<br>kg<br>Max 8/15 kg Min 40g e=d= 2/5g (E) |
|-----------------------------------------------------------|-----|------------------------------------------------|
| ■ VFD TYPE : Front Di                                     |     |                                                |
| ER <sup>PLUS</sup><br>Max 6/15kg Min 40g<br>erd= 2/5 g 10 | •   | \$                                             |
| kg<br>•0• NET                                             |     | \$ /<br>kg                                     |

■ VFD TYPE : Rear Display

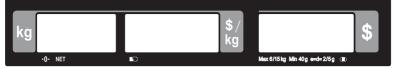

#### ■ LED TYPE : Front Display

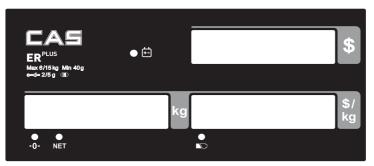

#### ■ LED TYPE : Front Display

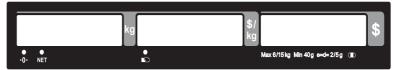

#### Table : Symbols on Display

| SYMBOLS          | DESCRIPTION         |
|------------------|---------------------|
| ► <b>0</b> ◄ (▼) | To adjust zero      |
| <b>NET</b> (▼)   | Tare on             |
| ∯ ( <b>▼</b> )   | Back light on       |
| ▶_> (▼)          | Low battery warning |
| <b>+-</b>        | Charge status       |

#### KEYBOARD

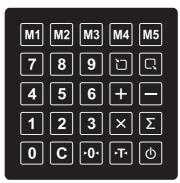

#### Table: Key Functions

| KEYS            | FUNCTIONS                                                 |
|-----------------|-----------------------------------------------------------|
| 0~9             | To input all of numerical data                            |
| M1 ~ M5         | Direct PLU keys                                           |
|                 | To save PLU                                               |
| R               | To call up PLU                                            |
| С               | To clear data                                             |
| ·0·             | To set zero                                               |
| <del>،</del> T٠ | To set or clear tare value                                |
| Ø               | To turn on & off the scale                                |
| +               | To make several sales transaction by adding up            |
| -               | To make discount transaction                              |
| ×               | To multiply the same item when making sales transaction   |
| Σ               | To check total sales amount or finalize sales transaction |

## **OPERATIONS**

#### I. Programming Mode

#### Chapter 1. Basic Operation

- a. Turning the scale on / off
- b. Turning backlight on / off(Option in LCD version only)
- c. Zero function
- d. Tare function
  - One Time tare
  - Successive tare
  - Preset tare

#### Chapter 2. PLU Saving & Calling-up

- a. Saving unit price on PLU
- b. Saving valid date set on PLU(Option)
- c. Saving PLU name
- d. Calling up PLU
  - Indirect PLU
  - Direct PLU

#### Chapter 3. User's Set-up Mode

- a. Auto power-off
- b. LCD backlight ON/OFF function (Option in LCD version only)
- c. Brightness control (Option in LCD version only)
- d. Low battery backlight auto off function
- e. Suspend Mode Function (Only LED version)
- f. Selecting the printer

#### Chapter 4. Formatting Printing Receipt

- a. Setting the Printer
- b. Receipt header setting
- c. Receipt currency (unit) setting
- d. Receipt date setting
- e. Receipt TIME setting

## **Chapter 1. Basic Operation**

#### a. Turning the scale on / off

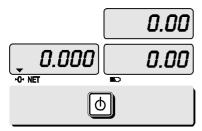

1 Press ON/OFF key to turn on.

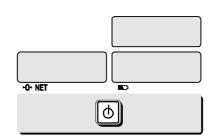

② Press ON/OFF key to turn off(LED, VFD Version).

Press **ON/OFF** key for a few sconds to turn OFF(LCD Version)

#### b. Turning backlight on/off(Option in LCD version only)

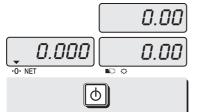

<sup>1</sup> Press ON/OFF key to turn on.

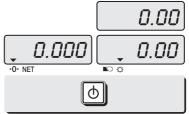

O Press ON/OFF key again under the backlight on.

#### c. Zero function

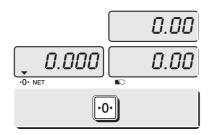

1 Press ZERO key to set zero point.

#### d.Tare function

Tare means the weight of container. You may use tare function when you weigh an item with container and measure only the weight of item.

#### One time tare

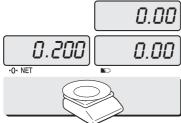

① Place a container on the platter. Ex) 200g of tare.

#### Successive tare

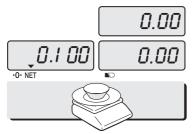

1 Place another container on the platter. Ex) 100g of tare

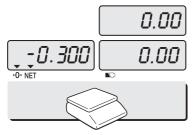

③ After weighing item remove all of the container from the platter.

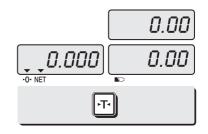

Press TARE key to set zero point.
EX) 200g of tare.

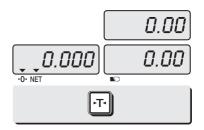

2 Press TARE key to set zero point

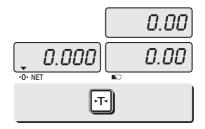

④ Press TARE key again to set zero.

#### Preset tare

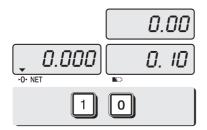

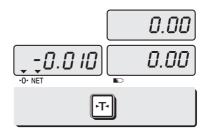

① Press appropriate numeric keys. Ex) 10g

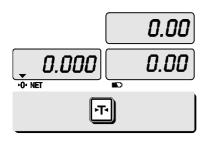

③ Press TARE key again to set zero.

2 Press TARE key to set tare.

## Chapter 2. PLU Saving & PLU Calling-up

#### a. Saving unit price on PLU

This section explains how to save unit price in PLU.

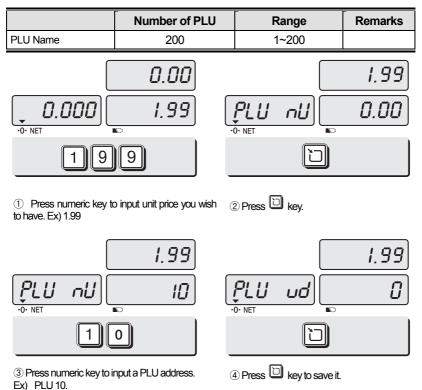

#### b. Saving valid date set on PLU

| This section explains how to save valid date in PLU. |
|------------------------------------------------------|
| You can input the valid date. Range is 0 ~ 999.      |

| Valid date | Packed on date   | Sell by date             | Remarks |
|------------|------------------|--------------------------|---------|
| 0          | 07.12.11 (Today) | (No print)               |         |
| 1          | 07.12.11 (Today) | 07.12.11(Today)          |         |
| 2          | 07.12.11(Today)  | 07.12.12(Tomorrow)       |         |
| 999        | 07.12.11(Today)  | 10.09.03(After 998 days) |         |

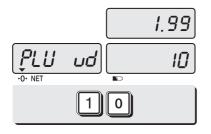

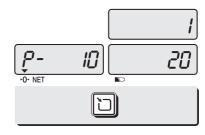

1 Press numeric key to input a vaild date

Ex) Sell by 9 days after

2 Press "" key to save it.

#### c. Saving PLU name

- C key is to input, save a character, and move to next character (or byte).
- TARE key is to move next programming menu.

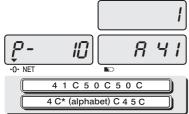

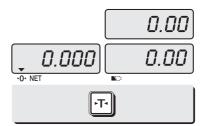

1 Input appropriate ASCII codes to save the PLU name. \* Please refer to the ASCII table on page 42

Ex) "APPLE" is "4, 1, C, 5, 0, C, 5, 0, C, 4, C(alphabet), C, 4, 5, C"

2 Press TARE key to exit to normal weighing mode or **C** key up to maximum 16th byte. Then automatically exit to normal weighing mode.

■ Please refer to "Alphabetic key location".

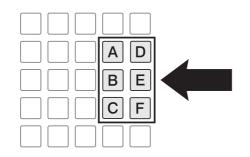

| M1 M2 M3 M4 M5   |
|------------------|
| 78900            |
| 4 5 6 + -        |
| <b>1 2 3 × Σ</b> |
| 0 C •0• •T• (b)  |

#### d. Calling up a PLU

Indirect PLU

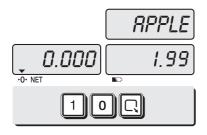

① To call up indirect PLU saved press appropriate numeric keys (address) and key Ex) PLU 10

- 0.00 0.000 0.00
- ② To go back to nomal weighing mode press C key

Direct PLU

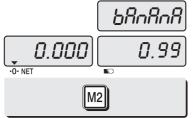

1 To call up direct PLU saved just Press appropriate direct PLU key. Ex) PLU 2

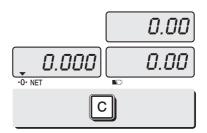

2 To go back to normal weighing mode press  ${\bf C}$  key

## Chapter 3. User's Set-up Mode

This section explains how to set up the following functions.

| Functions                            | Options               | Remarks                                            |
|--------------------------------------|-----------------------|----------------------------------------------------|
| 1. Auto power-off                    | NO / 10 / 30 / 60     |                                                    |
| 2. LCD Backlight On/OFF              | OFF / ON / 3 / 5 / 10 | When backlight option selected in LCD version only |
| 3. Backlight brightness              | 1 ~ 7                 | Default 3                                          |
| 4. Low battery<br>backlight auto off | BL-on / BL-off        |                                                    |
| 5. Suspend Mode                      | 0 / 20 / 40 / 60      | Only LED version                                   |
| 6. Printer selection                 | NON / DEP-50 /DLP-50  |                                                    |

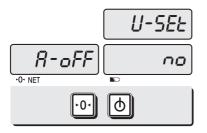

① To get into "User's Set-up Mode" press ON/OFF key pressing and holding ZERO key.

• Press ZERO key to save current option and move to next function setting mode.

• Press TARE key to move to other next option.

#### a. Auto power-off

This section explains how to set backlight on & off function and automatic off function.

Table :

| Options      | Description                               | Remarks |
|--------------|-------------------------------------------|---------|
| NO           | No auto power-off.                        |         |
| 10 (minutes) | Auto power-off in 10 minutes when no use. |         |
| 30 (minutes) | Auto power-off in 30 minutes when no use. |         |
| 60 (minutes) | Auto power-off in 60 minutes when no use. |         |

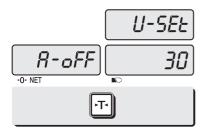

① Select an option you wish to have by using **TARE** key.

Ex) 30 (minuets)

#### b. LCD backlight ON/OFF function

(Option in LCD version only)

This section explains how to set backlight on & off function and automatic off function.

Table :

| Options      | Description                                             | Remarks |
|--------------|---------------------------------------------------------|---------|
| OFF          | Backlight always off                                    |         |
| ON           | Backlight always on                                     |         |
| 3 (Seconds)  | Automatic backlight-off when not in use for 3 seconds.  |         |
| 5 (Seconds)  | Automatic backlight-off when not in use for 5 seconds.  |         |
| 10 (Seconds) | Automatic backlight-off when not in use for 10 seconds. |         |

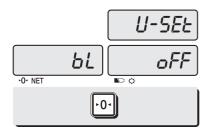

1 Press **ZERO** key to move next function setting, backlight on/off

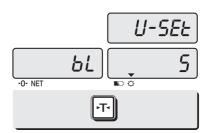

② Use TARE key to select one of backlight auto power-off option or backlight on/off Ex) Select 5 seconds auto power-off option.

#### c. Brightness control

(Option in LCD version only) This section explains how to set brightness level (1~7)

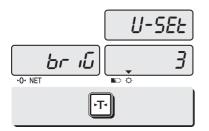

① Press **ZERO** key to move next function setting, backlight brightness.

2 Press TARE key to select brightness. (1~7)

#### d. Low battery backlight auto off function

#### (Option in LCD version only)

This section explains how to set backlight auto off. If the scale uses backlight auto off function, it will turn off when low battery indicator occurs.

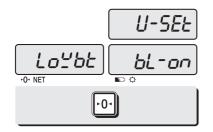

① Press **ZERO** key to move next function setting, low battery backlight auto off.

- 2 Press TARE key to select backlight on/off.
- \* Condition

#### e. Suspend mode function

(Only LED version)

This section explains how to set a time to suspend mode.

#### Table :

| Options     | Description                             | Remarks |
|-------------|-----------------------------------------|---------|
| OFF         | No suspend mode.                        |         |
| 20(seconds) | Suspend mode in 20 seconds when no use. |         |
| 40(seconds) | Suspend mode in 40 seconds when no use. |         |
| 60(seconds) | Suspend mode in 60 seconds when no use. | Default |

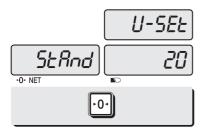

① Press **ZERO** key to move next function setting, suspend mode.

② Press **TARE** key to select a time to suspend mode.

#### f. Selecting the printer

This section explains how to select the printer option when you'd like to use the printer connected to  $\mathrm{ER}^{\mathrm{PLUS}}$ 

Table :

| Options | Description              | Remarks |
|---------|--------------------------|---------|
| NON     | No printer in use        |         |
| DEP-50  | DEP-50 printer interface |         |
| DLP-50  | DLP-50 printer interface |         |

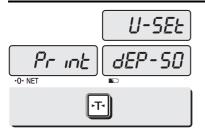

① Press **ZERO** key to move next function setting, selecting the printer

2 Select the printer you're using with ER  $^{\rm PLUS}$  by Pressing TARE key. Ex) DEP- 50

## Chapter 4. Formatting printing receipt

This chapter explains how to set the receipt format in the following fields.

| Options            | Description                                                             | Remarks                                                                      |
|--------------------|-------------------------------------------------------------------------|------------------------------------------------------------------------------|
| HEADER             | To input characters you wish to have on the receipt header.             | Maximum 1,2 line / 24<br>characters, 3 line / 16<br>characters for each line |
| UNIT<br>(Currency) | To input currency symbol or characters you wish to have on the receipt. | Maximum 8 characters                                                         |
| DATE               | To input date on the receipt.                                           |                                                                              |

#### a. Setting the printer

Please connect your printer to RS-232 port, which is located at the gray part on the picture, using RS-232 Cable.

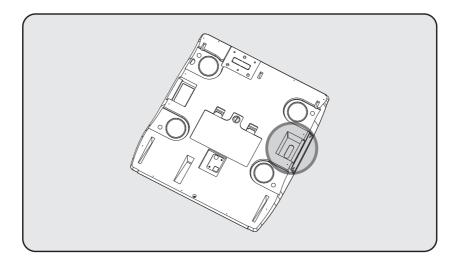

#### b. Receipt header setting

| Ī | Options | Description                                                 | Remarks                                                                      |
|---|---------|-------------------------------------------------------------|------------------------------------------------------------------------------|
|   | HEADER  | To input characters you wish to have on the receipt header. | Maximum<br>1,2 line / 24 characters,<br>3 line / 16 characters for each line |

• User may input the name of store, telephone number, or other expressions he/she wishes to have on the receipt.

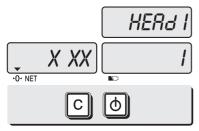

① Pressing and holding C key, press ON/OFF key under the scale power off.

"1" on the "Unit Price" display represents that you are ready to input the first character.

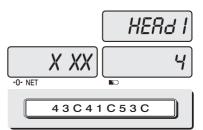

Input appropriate ASCII codes (page on 42)you wish to have.
Ex) CAS.

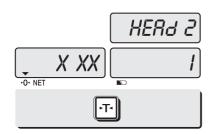

③ To save it and go next header line press **TARE** key.

 ④ Using ASCII code you can input appropriate data on Header 2.
Ex) 820-1111, telephone #.

HERd 2 I 3 I -0· NET 38 C 3 2 C 3 0 C 5 F C 31 C 31 C 31 C 31

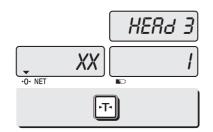

(5) To save it and go next header line press **TARE** key.

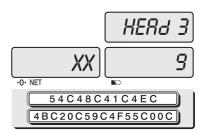

 (6) Using ASCII code you can input appropriate data on Header 2.
(Ex) THANK YOU

#### c. Receipt currency (unit) setting

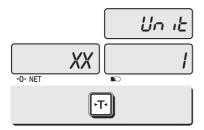

1 Initial currency (unit) display status.

- لاہ بلا 24 ا
- ② Using ASCII code you can input appropriate character or currency symbols on unit. Ex)\$

#### d. Receipt DATE setting

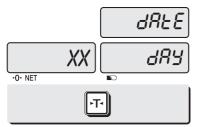

dREE non dRY .o. NET

- 1 To save it and go to "Initial DATE display" status press TARE key.
- ② Just input appropriate weekday you wish to have, using numeric key.

Ex) 1(Monday) ~ 7(Sunday)

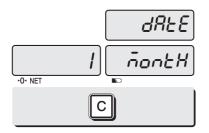

③ Press C key to go to next "Month" setting.

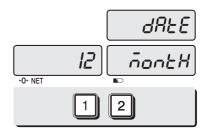

④ Just input appropriate month you wish to have, not using ASCII code.

Ex) 12 (December)

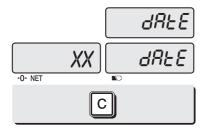

5 Press C key to go to next "Date" setting.

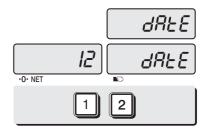

 ⑥ Just input appropriate date you wish to have, not using ASCII code.
Ex) 12th day

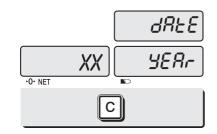

7 Press C key to go to next "Year" setting.

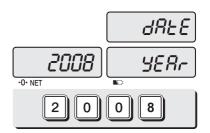

 B Just input appropriate year you wish to have, not using ASCII code.
Ex) Year 2008

#### e. Receipt TIME setting

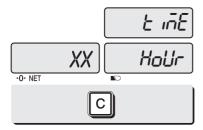

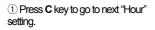

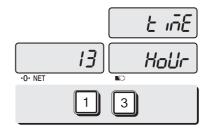

 ② Just input appropriate time you wish to have, not using ASCII code.
Ex) Hour 13 (PM 1:00)

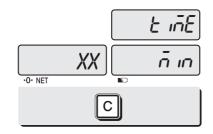

③ Press **C** key to go to next "Minute" setting.

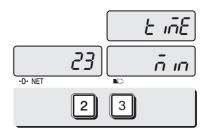

 ④ Just input appropriate minute you wish to have, not using ASCII code.
Ex) Minute 23

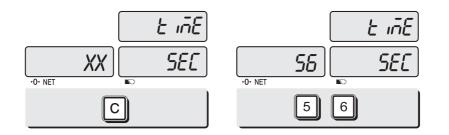

(5) Press C key to go to next "Second" setting.

- (6) Just input appropriate second you wish to have, not using ASCII code.
  (6) Ex) Second 56
- If you press C or T(TARE) key you cas automatically go to nomal weighing mode.

#### II. Sales Mode

#### Chapter 5. Sales Transaction

- Sales with free price (hand pricing) a.
- Sales using PLU b.
  - direct PLU -
    - indirect PLU
- C. Adding up several sales for weighed items
- d. Adding up several sales transactions for non-weighed items (Fixed Price Added)
- e. Multiplying the same item sales
- f. Calling up or deleting total amount
- g. Cancel

#### Chapter 6. Discount & Payment

- Discount on total sales amount a.
- b. Payment function on total sales amount

#### Chapter 7. Daily Total Sales

- a. Calling up daily total sales data
- b. Deleting daily total sales data

#### Chapter 8. EURO Setting Method (Option)

- a. Saving Euro rate
- Switching Currency b.

## **Chapter 5. Sales Transaction**

ER PLUS may make sales transaction either with free price or with PLU.

#### a.Sales with free price (hand pricing)

This section explains how to make sales transaction with free price (hand pricing).

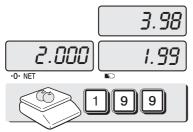

① Place an item on the platter and press appropriate numeric keys to input unit price. Ex) 1.99 for unit price.

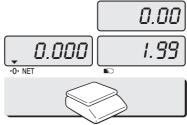

2 Remove the item from the platter.

#### b.Sales using PLU (Price Look-Up)

Direct PLU

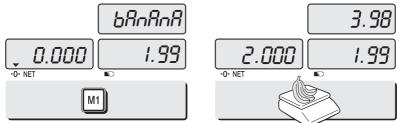

1) Call up a direct PLU. Ex) "M1" 2 Place an item on the platter.

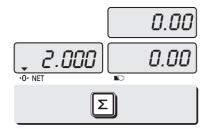

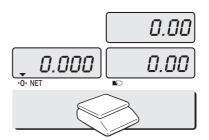

- (3) If you press  $\sum$  key add this transaction to daily total amount and number of sales data, unit-price & total-price window is clear. % if the scale is connected printer, sale transaction data will printed out.
- ④ Remove the item from the platter.

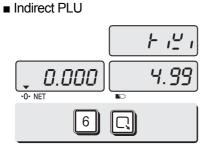

9.98 2.000 4.99

1 Call up an indirect PLU. Ex) "PLU 6 for Kiwi"

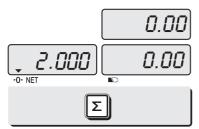

③ If you press ∑ key add this transaction to daily total amount and number of sales data, unit-price & total-price window is clear. ※ if the scale is connected printer, sale transaction data will printed out. 2 Place an item on the platter.

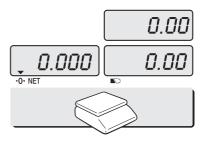

④ Remove the item from the platter.

#### c. Adding up several sales transactions for weighed items

• Use + key to makes the adding-up transactions.

• You may either call up PLU or just input the unit price.

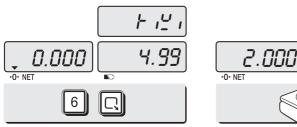

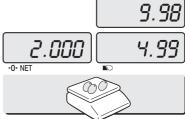

① Call up an indirect PLU. Ex) "PLU 6 for Kiwi" 2 Place an item on the platter.

 If you press "∑" key after 2nd step the scale is automatically going to normal weighing mode and add this transaction to daily total amount and number of sales data.

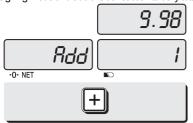

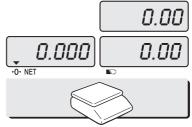

3 Press + key.

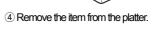

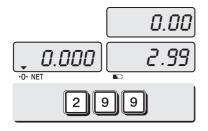

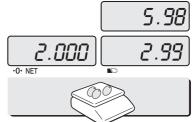

(5) Input a unit price EX) 2.99 for Honey melon (6) Place an item on the platter.

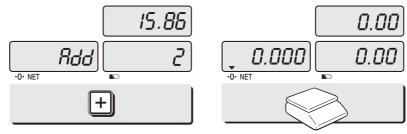

⑦ Press + key. "Total Price" display says total price added, and "Unit Price" display says the number of sales transactions added.

- (8) Remove the item from the platter.
- You may also place the item on the platter first and then input unit price in the scale later.
- You may add sales transactions up to 1000 time and total amount of sales up to 999,999.

d. Adding up several sales transactions for non-weighed items (Fixed price added)

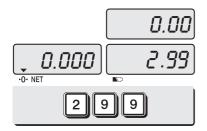

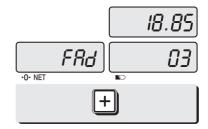

1 Input a unit price

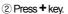

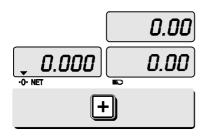

③ Press + key to go to normal weighing mode.

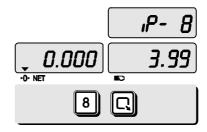

(4) Call up another PLU. Ex)PLU#8 which unit price is 3.99 for "Garlic bread".

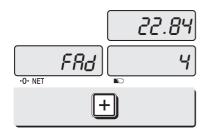

⑤ Press + key

0.00 -0- NET E

<sup>(6)</sup> Press + key to go to normal weighing mode.

• Please refer to "Chapter 7. Daily Total Sales Amount" for calling up or deleting the daily total.

#### e. Multiplying the same item sales

• You may either call up PLU or input unit price into the scale.

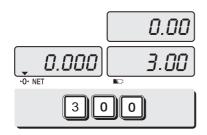

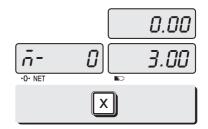

① Input a unit price Ex) 3.00 for "Canned Soup" 2 Press X key.

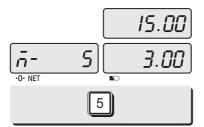

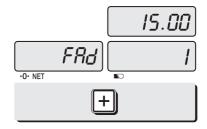

③ Press appropriate numeric key to input the number of items.

④ Press + key.

- You may cancel previous number of item input by pressing C key and retry it.
- You may go back to normal weighing mode by pressing C key when "Unit Price" display shows "0".

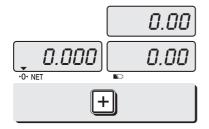

(5) Press + key to go to normal weighing mode.

#### f. Calling up or deleting total amount

When you just check total amount.

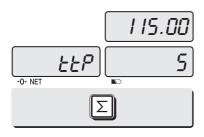

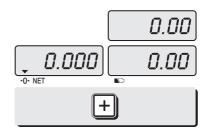

① Press  $\sum$  key just to check total amount. Ex) Total amount=115.00, Total number of transaction= 5.

- 2 Press + key to go to normal weighing mode.
- The scale beeps when there is no adding-up transaction.
- When you delete total amount.

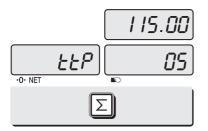

Press "∑" key just to check total amount.
Ex) Total amount=115.00,
Total number of transaction= 5.

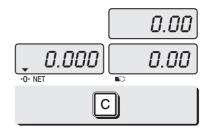

(2) Press **C** key to delete total amount. However, this total amount is still saved on daily total sales amount.

#### g. Cancel

■ When user makes more than two sales transactions he/she can cancel previous mistake transaction(s) of them by doing "Cancel" function.

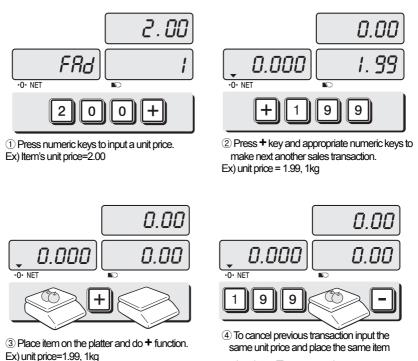

Remove it from the platter.

on the platter. Then, press = key.

 Remove the item from the platter. For sure user may check total number of a series of transactions after canceling previous one by pressing ∑ key to call up "ttP(Total Price)".

## **Chapter 6. Discount & Payment**

#### a. Discount on total sales amount

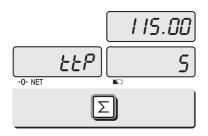

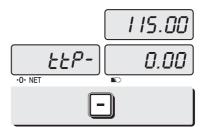

① Press ∑ key just to check total amount. Ex) Total amount=115.00, Total number of transaction= 5.

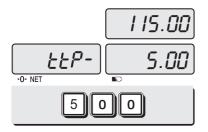

③ Press appropriate numeric keys to input the amount of discount.

I 10.00 EEP- 5 ⊷

④ Press = key.

2 Press = key.

• Press ∑ key to finalize these transactions. "Payment" function will be followed.

#### b. Payment function on total sales amount

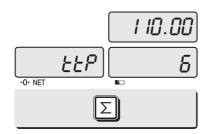

(1) Press  $\sum$  key to call up total price.

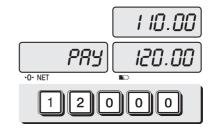

 Press appropriate numeric keys to make payment.
Ex) 120.00 payment

 In the case of no change needed then, just press ∑ key to finalize the sales transactions. However, in the case of change needed please continue the following steps.

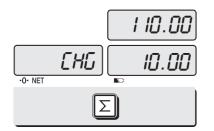

3 Press  $\sum$  key to call up the change amount.

0.00 0.000 0.00

(4) After checking the change amount press  $\Sigma$  key to go back to normal weighing mode.

## **Chapter 7. Daily Total Sales**

#### a. Calling up daily total sales data

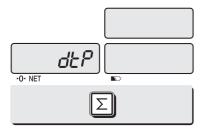

1 Press  $\sum$  key for 3 seconds until "dtP" message shows up.

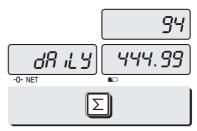

(2) Press  $\sum$  key again to call up daily total sales. Ex) daily total amount of sales=444.99,

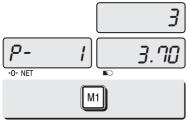

③ If you look at the amount of individual PLU sales call up appropriate PLU. Ex) PLU#1(Banana: Direct PLU) & PLU#14.

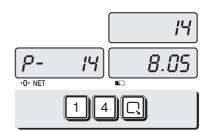

• To go back to "Daily total sales" mode simply press  $\sum$  key.

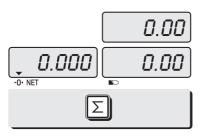

(5) To go back to normal weighing mode. press  $\sum$  key.

#### b. Deleting daily total sales data

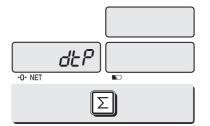

(1) Press  $\sum$  key for 3 seconds until "dtP" message shows up.

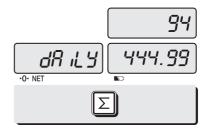

② Press ∑ key again to call up daily total sales.
Ex) daily total amount of sales=444.99,

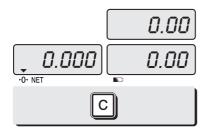

③ Press C key to delete "daily total sales" data. "Clear" message shows up shortly, and then it goes to normal weighing mode.

## Chapter 8. EURO Setting Method (Option)

#### KEYBOARD

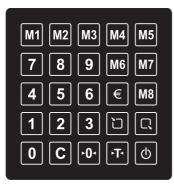

Table: Key Functions

| KEYS        | FUNCTIONS                                          |  |  |  |
|-------------|----------------------------------------------------|--|--|--|
| 0~9         | To input all of numerical data                     |  |  |  |
| M1 ~ M8     | Direct PLU keys                                    |  |  |  |
|             | To save PLU                                        |  |  |  |
| R           | To call up PLU                                     |  |  |  |
| С           | To clear data                                      |  |  |  |
| F0-         | To set zero                                        |  |  |  |
| <b>₽T</b> • | To set or clear tare value                         |  |  |  |
| Ø           | To turn on & off the scale                         |  |  |  |
| €           | Used to set Euro to local currency, and vice versa |  |  |  |

#### a. Saving Euro rate

1) Press the 🖸 key.

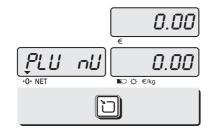

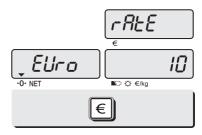

② Press the () key. If you have entered the euro rate before, you will see the previous euro rate '10' in the unit price display.

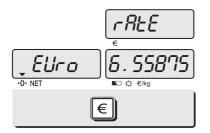

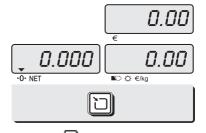

③ Enter appropriate euro rate. For example, enter €1 = 6.55878 (local currency). To move decimal point press € key five time in the total price display. You can't input '0' as euro rate value

④ Press the 🗀 key to save it, then you will go to normal mode.

#### **b. Switching Currency**

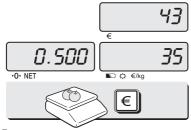

① Place an item on the platter and press € key in the normal weighing mode.

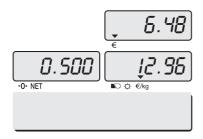

③ Please make sure euro currency symbol is on.

% NOTE : € 6.55875 = € 6.56 in this example € 6.55475 = € 6.55 in this example

#### \* Euro Conversion Option

- PLU Unit price is only available in NON EURO.

- Total Price(TTP Call, DTP Call) is automatically showed in the display that depending on the current unit

-Addmode is only available when you use EURO or NON EURO currencies separately.

Ex) You could not add 2 items of Euro Currency and add another item in NON EURO item in order to do so, after the Total Price Transaction then you would be able to use the Non euro currency

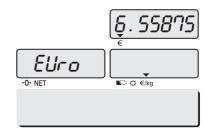

② You will see the euro currency rate for 2 seconds and this messaege is disappeared.

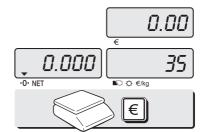

④ Remove the item from the platter.

and press € keys to go back to the normal weighing mode.

#### Table: ASCII Code

| HIGH ORDER<br>LOW ORDER | 2  | 3 | 4 | 5 | 6 | 7 | 8 | 9 |
|-------------------------|----|---|---|---|---|---|---|---|
| 0                       | SP | 0 | 0 | Р | ٤ | р |   |   |
| 1                       | !  | 1 | А | Q | а | q |   |   |
| 2                       | "  | 2 | В | R | b | r |   |   |
| 3                       | #  | 3 | С | S | С | s |   |   |
| 4                       | \$ | 4 | D | Т | d | t |   |   |
| 5                       | %  | 5 | Е | U | е | u |   |   |
| 6                       | &  | 6 | F | V | f | v |   |   |
| 7                       | ,  | 7 | G | W | g | w |   |   |
| 8                       | (  | 8 | Н | х | h | х |   |   |
| 9                       | )  | 9 | I | Y | i | у |   |   |
| Α                       | *  | : | J | Z | j | z |   |   |
| В                       | +  | • | К | [ | k |   |   |   |
| С                       | ,  | < | L | ¥ | Ι |   |   |   |
| D                       | -  | = | М | ] | m |   |   |   |
| E                       | •  | ^ | Ν | ۸ | n |   |   |   |
| F                       | /  | ? | 0 | _ | 0 |   |   |   |

### Picture1: Alphabet location on the keyboard

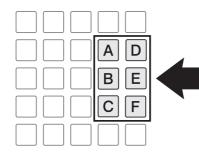

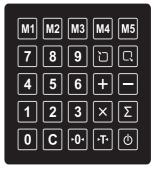

#### **Table: Error Messages**

| Error Message<br>on Display | Description                                                                                    | Solution                                                                            |  |
|-----------------------------|------------------------------------------------------------------------------------------------|-------------------------------------------------------------------------------------|--|
| "Err 0"                     | The "Err 0" occurs when scale is not stable.                                                   | Remove unstable facts.                                                              |  |
| "Err 1"                     | The "Err 1" occurs when a current zero<br>point<br>has shifted from the last span calibration. | Please call your CAS dealer.                                                        |  |
| "Err 3"                     | The "Err 3" is an overload error.                                                              | Please remove the weight.                                                           |  |
| "Err 4"                     | The "Err 4" is leakage of payment.                                                             | Scale needs more payment.                                                           |  |
| "Err 5"                     | The "Err 5" means there is already tare.                                                       | Remove the tare.                                                                    |  |
| "Err 6"                     | The "Err 6" means total price summation is over.                                               | Please change unit price or remove some weight.                                     |  |
| "Err 8"                     | The "Err 8" means Euro rating price is over.                                                   | Please change unit price or change euro rate.                                       |  |
| "Err13"                     | The "Err13" means the soft key code is broken                                                  | Please try to find out which key lost soft key code and then input this code again. |  |
| "Err 15"                    | The "Err 15" means 1/2 or 1/4 unit price is over.                                              | Please change unit price                                                            |  |

#### Table: SPECIFICATION

| MODEL                                      | ER PLUS                                                                 |                                          |                                         |  |  |
|--------------------------------------------|-------------------------------------------------------------------------|------------------------------------------|-----------------------------------------|--|--|
|                                            | Dual Interval                                                           | Dual Interval                            | Dual Interval                           |  |  |
| CAPACITY                                   | Max 3/6kg                                                               | Max 6/15kg                               | Max 15/30kg                             |  |  |
|                                            | e = 1/2g                                                                | e = 2/5g                                 | e = 5/10g                               |  |  |
| DISPLAY                                    | 5/6/6 (Weight/Unit Price/Total Price)                                   |                                          |                                         |  |  |
| SYMBOL ON DISPLAY                          | Power, Zero, Tare, Low battery, Backlight (Option for only LCD version) |                                          |                                         |  |  |
| MAXIMUM TARE                               | - 2.999 kg                                                              | - 5.998 kg                               | - 14.995 kg                             |  |  |
| OPERATING<br>TEMPERATURE                   | -10℃ ~ +40℃                                                             |                                          |                                         |  |  |
| POWER SOURCE                               | 12V DC Adaptor                                                          |                                          |                                         |  |  |
| POWER<br>CONSUMPTION                       | Approximately VFD Type 10W,<br>LCD Type 5W, LED Type 7W(Charging)       |                                          |                                         |  |  |
| PLATTER SIZE (mm)                          | 304 (W) x 220 (D)                                                       |                                          |                                         |  |  |
| PRODUCT SIZE (mm)                          | 360 (W) x 350 (D) x 106 (H)                                             |                                          |                                         |  |  |
| PRODUCT WEIGHT                             | 4.7kg                                                                   |                                          |                                         |  |  |
| MINIMUM VOLTAGE<br>LEVEL OF THE<br>BATTERY | About 5.6V                                                              |                                          |                                         |  |  |
|                                            | When battery is charged for 12 hours                                    |                                          |                                         |  |  |
| BATTERY LIFE                               | LCD VERSION<br>Approximately<br>200 hours<br>(backlight off)            | LED VERSION<br>Approximately<br>46 hours | VFD VERSION<br>Approximately<br>6 hours |  |  |
| BATTERY TYPE                               | Pb battery, 6V 4Ah/20Hr                                                 |                                          |                                         |  |  |
| OPTIONS                                    | Pole, Backlight(only LCD version),Battery(only VFD version)             |                                          |                                         |  |  |

**\*** Notice : specifications are subject to change for improvement without notice.

## **MEMO**

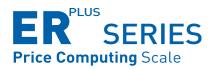

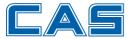

CAS BLDG., # 440-1, SUNGNAE-DONG, GANGDONG-GU, SEOUL, KOREA TEL\_82 2 2225 3500 FAX\_82 2 475 4668 www.globalcas.com